## **Diva\*Club**

## **Jahresabschluss**

# **Einzüge mit SEPA**

**Die Integrierte Verbands - Anwendung des BDPh** 

**Vereinsverwaltung** 

Vertrieb, Hotline: Marianne Ficht Handbuch: © Egon Ficht

Programmierung: © Software Rössler Stand: aktuell, basierend auf Diva\*Club Version 15.xx

### **Einleitung**

Einmal im Jahr ist es soweit.

- Der Jahresabschluss muss erstellt werden
- das neue Jahr eröffnet werden
- die Beitrags-Einzüge mit SEPA erstellt werden
- die XML-Datei Online zur Bank geschickt werden

Die Basis für diese Hinweise ist die Windows-Version 15.xx. Erweiterungen und Ergänzungen werden separat dokumentiert, siehe dazu die jeweilige "DivaClub Updates.PDF", welche jeder Programmauslieferung beigefügt ist.

*Für jegliche Anregungen oder auch Erfahrungen aus Ihrem Verein bin ich gerne dankbar.* 

*Im Januar 2022 Egon Ficht* 

## **Jahresabschluss und Eröffnung neues Jahr:**

Schon im großen Handbuch auf der CD steht auf der Seite 117 genau beschrieben, wie ein Jahresabschluss vonstatten geht.

Mit dem Punkt - Einstellungen - Bestandsübernahme Geldkonten - werden alle Geld-Salden auf das nächste Jahr vorgetragen. Wichtig "Buchhaltungsjahr = Beitragsjahr", daher werden Sie zusätzlich gefragt, ob Sie direkt umstellen wollen.

! Diesen Menüpunkt kann man auch wiederholen, wenn Sie noch etwas im alten Jahr "nachgebucht" haben. !

## **Neues Jahr - Vorbereitung Beiträge:**

Mitgliederarten werden u.a. dazu benutzt unterschiedliche Beitragshöhen darzustellen. Genauere Beschreibung im großen HB S. 102.

Mitglieder, die im alten Jahr ausgetreten oder verstorben sind UND dies auch Ihrem Landesverband gemeldet ist, sollten jetzt gelöscht werden und dabei in die Historiendatei verschoben werden. Der Vorteil hier liegt in der besseren Übersicht. Siehe dazu auch - Statistiken - Mitgliederkreise -.

Wichtig ist hier am Jahresanfang, die Tabelle anzupassen, besonders wenn sich die Beitragshöhe geändert hat. Bei - Einstellungen - Mitgliederarten / Beitragszuordnung - können Sie evtl. Änderungen vornehmen. Durch das Anklicken des "Schreibblocks" gelangen Sie in den Änderungs-Modus.

Mit dem Menüpunkt - Einstellungen - Beiträge - **Autom. Sollstellung** - können Sie also jedem Mitglied aufgrund der Mitgliederart einen individuellen Beitrag zuweisen. Wenn Sie diese Sollstellung erledigt haben wird in den Stammdaten auf dem Kartenreiter Beiträge der zu zahlende Beitrag im Soll mit dem Jahr angezeigt.

Dieses SOLL ist die Grundlage für die Beitragsverwaltung, das Mahnwesen UND den Beitragseinzug. Löschen Sie beizeiten mal die alten Mitgliederjahre mit - Einstellungen - Beiträge - Beitragsdaten (älter als 8 Jahre). Dadurch wird auch die Beitragstabelle umsortiert (absteigend) und das aktuelle Jahr nach oben gesetzt.

Wenn Sie ein Mitglied haben, dass einen "total anderen" Beitrag zahlen soll, könnten Sie zwar diese Sollstellung im Nachhinein nochmals manuell abändern, was jedoch umständlich ist und eine Fehlerquelle für das nächste Jahr darstellt. Es gibt 300 Mitgliederarten, die Sie jedoch hierarchisch aufbauen sollten. Vorne stehen die "richtigen" Vereinsmitglieder, damit man evtl. Auswertungen von Mitgliederart bis MA erstellen kann.

Jetzt sind die wichtigsten Mitgliederdaten für den Beitragseinzug fertig.

## **Dienstprogramme SEPA**

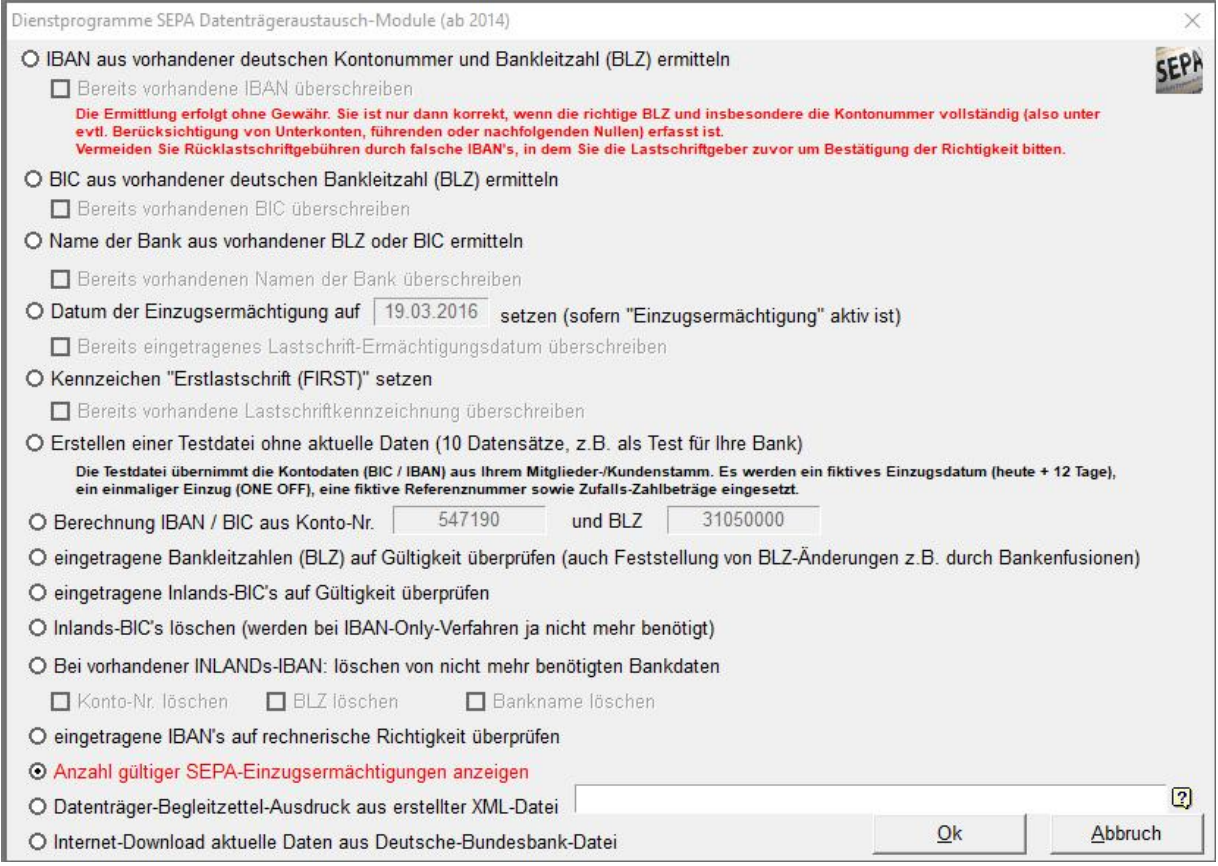

Seit einiger Zeit gibt es nur noch **IBAN-Only**, was bedeutet, dass Sie "im Inland" keine BIC mehr benötigen. Daher wurde hier ein neuer Punkt **1** erstellt. Hiermit können Sie die entspr. Felder (Konto und BLZ) löschen lassen. (Den Banknamen würde "ich" aber stehenlassen.)

Mit Punkt **2** prüfen Sie die bestehenden IBAN ab.

Die in der obigen Maske rot markierte Zeile "Anzahl gültiger SEPA-Einzugsermächtigungen" führen Sie jetzt als letzten Punkt aus. Beachten Sie hierbei, dass alle Einträge geprüft werden, also auch von ausgetretenen Mitgliedern bzw. jetzt beitragsfreien Ehrenmitgliedern etc. Bei solchen Mitgliedern sollte IMMER der Haken "Einzugsermächtigung liegt vor" deaktiviert werden.

## **SEPA Lastschrift Einzug**

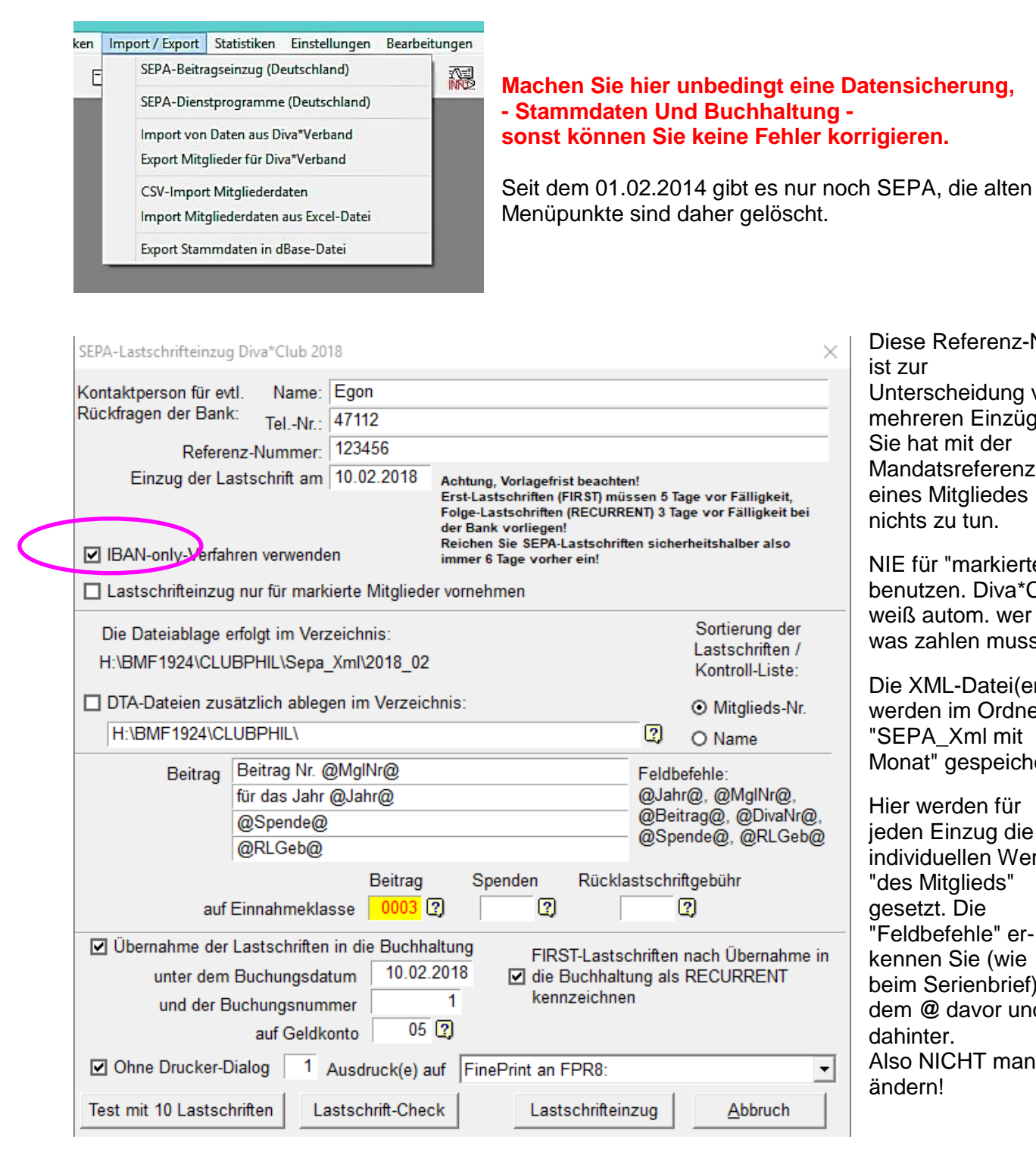

Diese Referenz-Nr. ist zur Unterscheidung von mehreren Einzügen. Sie hat mit der **Mandatsreferenz** eines Mitgliedes nichts zu tun.

NIE für "markierte" benutzen. Diva\*Club weiß autom. wer was zahlen muss.

Die XML-Datei(en) werden im Ordner "SEPA\_Xml mit Monat" gespeichert.

Hier werden für jeden Einzug die individuellen Werte "des Mitglieds" gesetzt. Die "Feldbefehle" erkennen Sie (wie beim Serienbrief) an dem **@** davor und dahinter. Also NICHT manuell ändern!

#### **Übernahme in die Buchhaltung**

Auch wenn Sie NUR den Einzug machen und die eigentliche Buchhaltung bei einem anderen Vorstandsmitglied läuft, sollten "müssen" Sie diesen Punkt ausführen. Bei SEPA heißt die allererste Lastschrift FIRST, danach muss umgeschaltet werden auf RECURRENT also wiederkehrend (für die nächsten Jahre).

Durch die Übernahme in die Buchhaltung werden dort die Beiträge verbucht UND ganz wichtig, in die Stammdaten eingetragen, dass das Mitglied bezahlt hat (Kartenreiter Beiträge). Dadurch können Sie nach dem Einzug sofort eine Liste fertigen, wer noch nicht bezahlt hat (Barzahler, Selbstüberweiser etc.). Siehe - Drucken - Liste Beitragszahlungen - nur Beitragsrückstände - nur lfd. Jahr .- Durch den Haken bei "Kennung Lastschrift" steht dann evtl. ein E für Einzug davor.

Nachdem Sie alles ausgefüllt haben, drücken Sie den Button "Lastschrifteinzug"

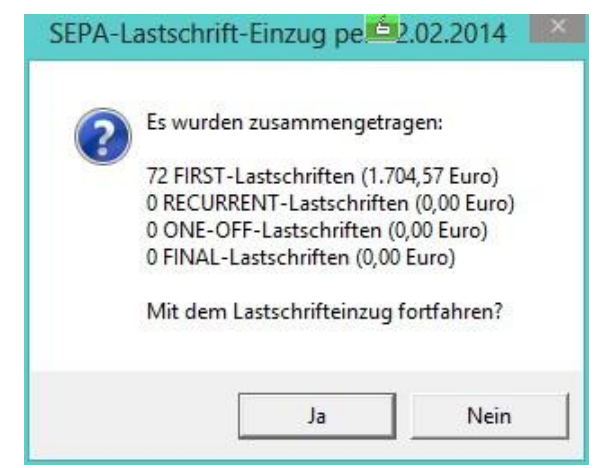

Es wurde nur 1 Datei erstellt.

#### **Hier steht der Dateiname und wo Sie die Datei wiederfinden können.**

Im Programmordner von Diva\*Club und dort im Unterordner Sepa\_XML und dort in dem Ordner WANN Sie den Einzug gemacht haben.

Diese Datei muss anschließend im Online-Dialog mit Ihrer Bank "angezogen" werden. **Hier dürfte bei Ihnen hauptsächlich RCUR stehen.** 

#### **72 fertige Einzüge mit 1.704,57 €**

Diese Informationen finden Sie anschließend auch auf den Kontrolllisten.

Wichtig - hier gab es Nur FIRST-Lastschriften Das kann im nächsten Jahr sowohl FIRST als auch RECURRENT sein - dann in 2 Dateien.

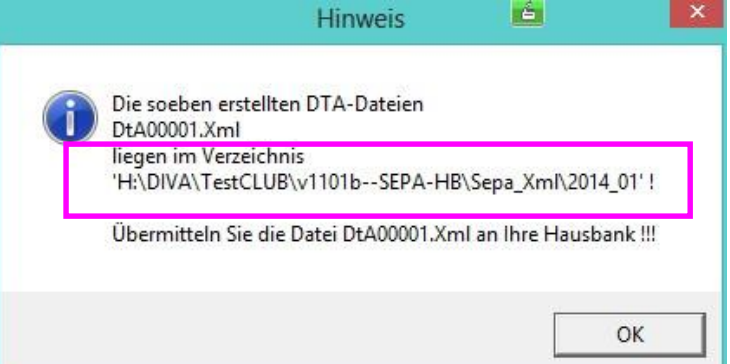

Auf den Drucker werden 2 Listen für Ihre Buchhaltung ausgegeben:

Dieser Begleitzettel könnte von Ihrer Bank angefordert werden. Letztlich wird das nicht erforderlich sein, da Sie beim Einspielen der Datei Online bei Ihrer Bank mit einer TAN unterschrieben haben.

Außerdem stehen diese Angaben in der XML-Datei mit drin.

Diese Summe i.H. v. 1.704,57 €

wird in den nächsten Tagen auf Ihrem Bankkonto gutgeschrieben.

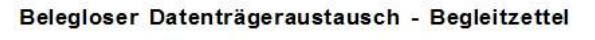

SEPA CORE Lastschriften (FRST) Voba MG für Vereine

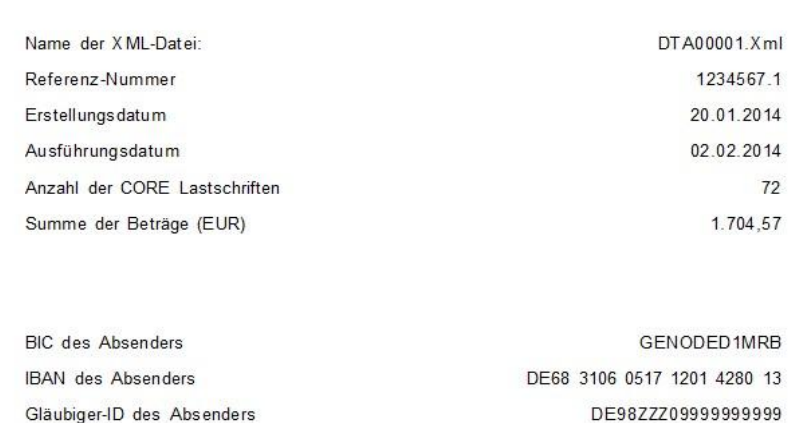

Dieser Beleg ist auch wichtig für Ihre Buchhaltung, egal mit welchem Programm Sie diese erstellen.

Auf Ihrem Kontoauszug steht NUR der Gesamt-Betrag.

Datum, rechtsverbindliche Unterschrift(en)

Verein Handbuch

#### Lastschrifteinzug per 02.02.2014

SEPA CORE Lastschriften (FRST)

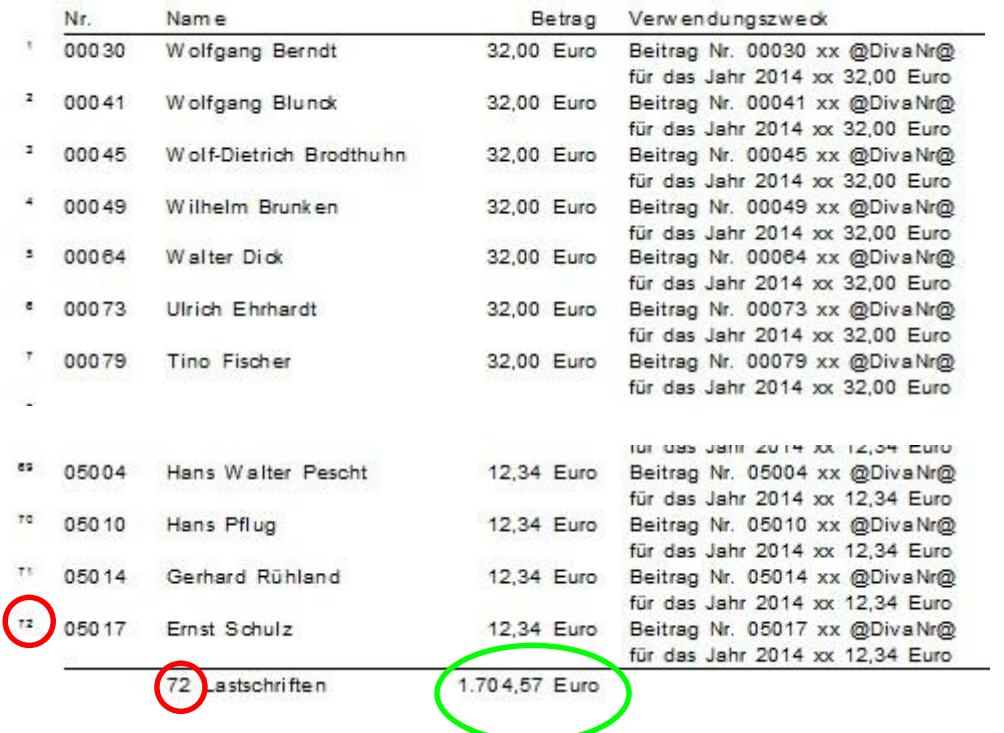

Beim Einzug war hier angegeben, dass diese Kontroll-Liste nach Mitgliedsnummer sortiert sein sollte.

Die Einzüge sind fortlaufend nummeriert mit Kontrollsumme am Ende.

### **Datei Online zur Bank**

Die besondere Neuerung beim SEPA-Verfahren ist, dass Sie die Daten NUR NOCH online zur Bank geben können. Das frühere Verfahren mit Diskette oder Stick oder auch als Papierbelege ist nicht mehr gültig.

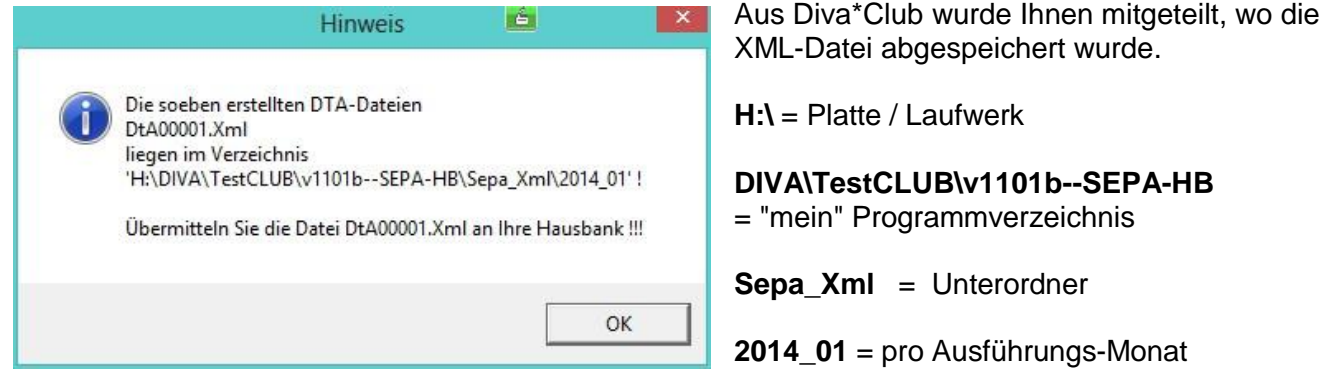

DtA00001.Xml ist der normale Name für die zu sendende Datei.

Im nächsten Jahr - also 2015 - kann es sein, dass hier ZWEI Dateien ausgegeben werden. Der Großteil Ihrer Einzüge hat dann den Status RECURRENT, für die wiederkehrenden gleichen Einzüge, wie in diesem Jahr.

Aber neue Mitglieder oder auch Konto-Nummer-Änderungen bei bestehenden Mitgliedern erfordert wieder den Status FIRST, wodurch hier dann zusätzlich eine DtA00002.Xml erzeugt würde, die dann AUCH separat zur Bank geschickt werden müsste.

Theoretisch prüfen die Banken das FRST / RCUR nicht mehr. So könnte man auch nach einer Änderung (erst Stammdaten abspeichern) ein FRST in ein RCUR ändern und hätte dann anschließend nur EINE Datei für den Transfer.

#### Diva\*Club - Jahresabschluss und SEPA-Einzüge

Melden Sie sich online bei Ihrer Bank an.

Bei jeder Bank sieht der Anmeldeschirm anders aus und Sie müssen beim ersten Mal "suchen", wo die SEPA-Lastschriften zu finden sind.

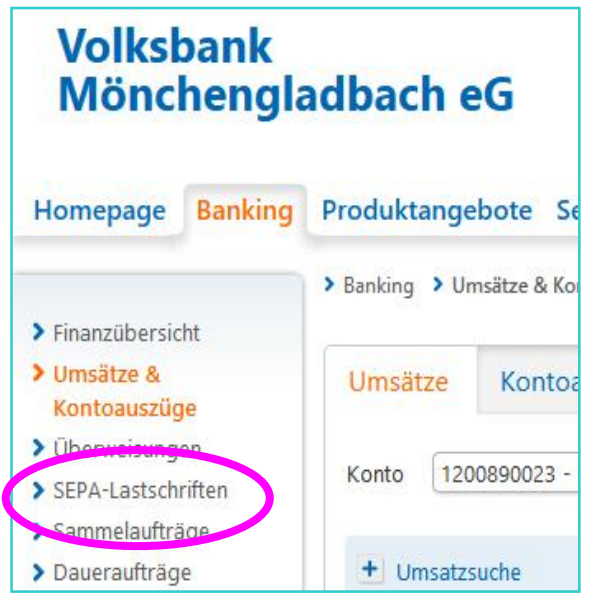

Ich habe als Privatperson keine Konten mit Einzugsermächtigung. Daher können hier nicht alle Punkte aufgeführt bzw. angezeigt werden.

Mögliche Menüpunkte könnten heißen: **SEPA - Lastschriften SEPA - Einzug Datei - Übergabe** 

Im nebenstehendem Bild sehen Sie ein mögliches Bildschirmfenster für Datei - Übergabe SEPA, dass fast überall zumindest ähnlich aussieht.

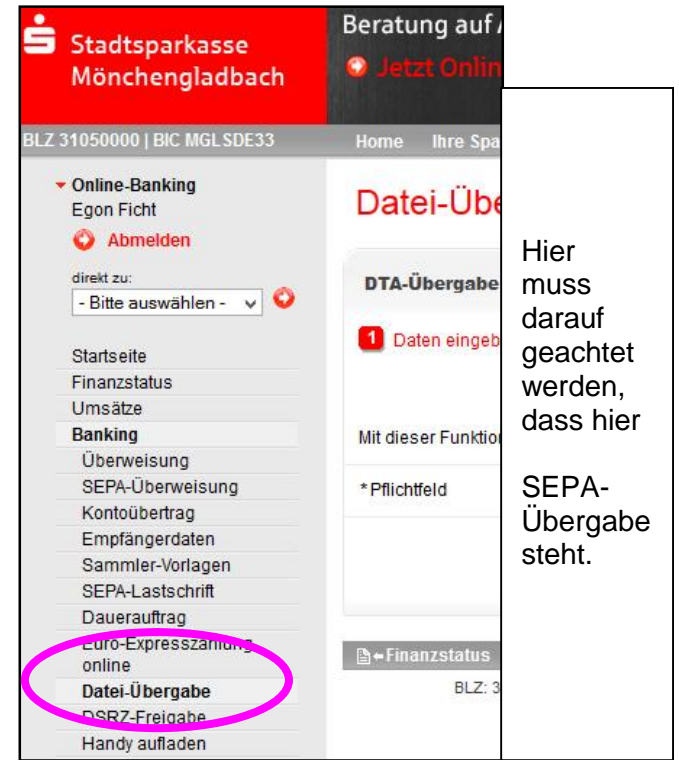

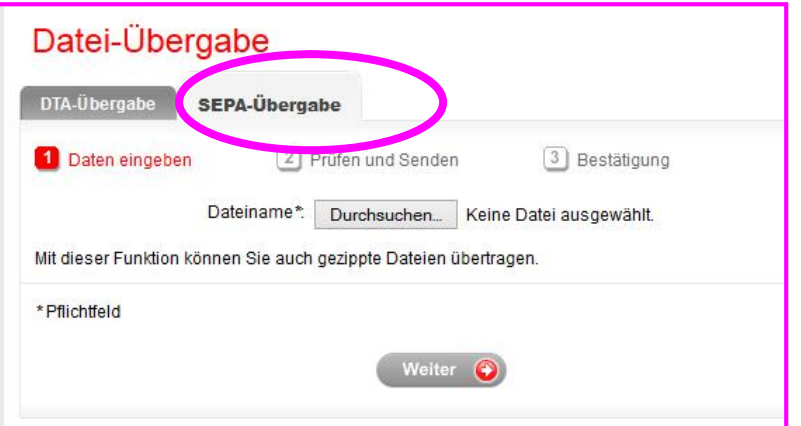

Hier muss die Datei eingegeben werden, die verarbeitet werden soll, also im Normalfall die DtA00001.Xml.

Zur Erleichterung gibt es einen Button "Durchsuchen". Wenn Sie diesen drücken kommt ein "Explorer-Fenster", in dem Sie Ihre Datei suchen können.

Sobald Sie diese Datei per Doppelklick aktivieren (öffnen) wird ein Button "Weiter" oder "Fortsetzen" (oder ähnlich) aktiviert. Damit kommen Sie auf den nächsten Schirm, auf dem evtl. nochmals die Anzahl der Einzüge und der Betrag erscheint. Nach der Kontrolle geht es weiter und nun kommt die eigentliche Unterschrift also Ihre TAN-Eingabe. Dies geschieht auf dem gleichen Weg, als wenn Sie normal eine Überweisung tätigen. Entweder kommt die "Flacker Box", wo Sie Ihren Kartenleser anlegen oder auch die Vergabe der TAN per SMS auf Ihr Handy.

Nachdem Sie die Bestätigung Ihrer Bank haben, ist der Online-Einzug fertig. Wurde in Diva\*Club eine zweite Datei erstellt, wiederholen Sie die Schritte mit der zweiten Datei DtA00002.Xml.

## **Hinweise zur Buchhaltung**

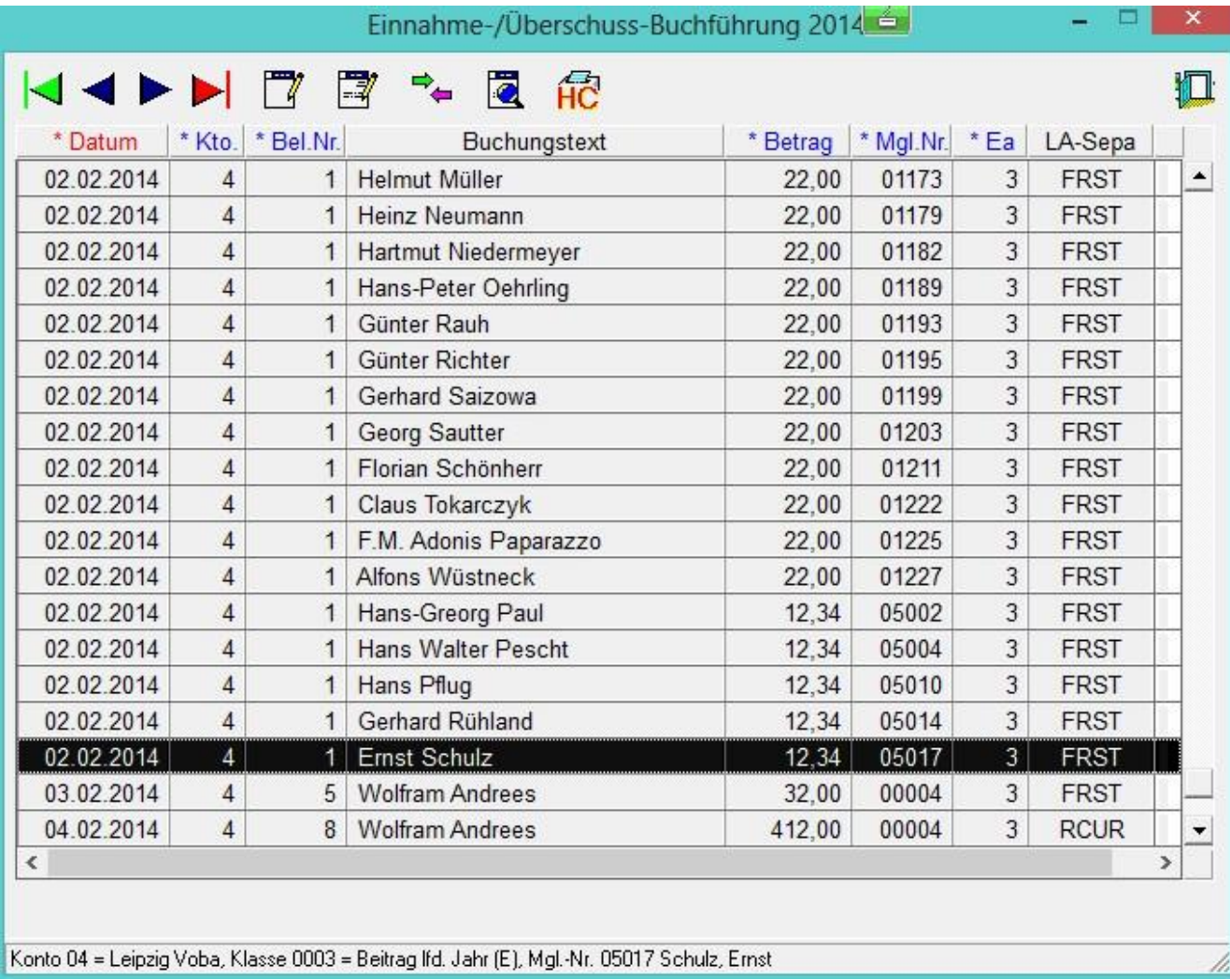

Am 02.02.2014 wurden die normalen Einzüge mit der Kennung FIRST eingezogen und auch so direkt verbucht.

Am 03.02.2014 wurde ein neues Mitglied aufgenommen und direkt sein Beitrag eingezogen, daher also ein neuer Lastschrift-Einzug auch mit FIRST.

Zu Testzwecken hier am 04.02.2014 dargestellt - Beitrag SOLL geändert auf 444,00 € und ein kplt. Lauf Beitragseinzug gestartet. ALLE anderen Mitglieder haben ja schon bezahlt und werden hier nicht mehr berührt. Nur bei Mitglied 00004 ist SOLL 444,00 ungleich IST 32,00 und demzufolge werden 412,00 € eingezogen - hier richtig auch als RECURRENT gekennzeichnet.

LEIDER kommt es immer mal vor, dass ein Mitglied mit Einzugsermächtigung NICHT bezahlt. Vielleicht war das Konto überzogen oder die Konto-Nr. sogar falsch, egal wie - der Beitrag wird Ihrem Vereinskonto zurück belastet und zusätzlich eine Gebühr aufgebrummt.

Hier müssen Sie jetzt eine EINNAHME-Buchung E/A 03 = Beitrag lfd. Jahr und den Beitrag **mit MINUS buchen**, also erst den Betrag eingeben und anschließend das Minuszeichen eingeben. Ob Sie die Strafgebühr so verbuchen, um sie auch noch wiederzuholen oder ob Sie sie als "Bankspesen" auf einem Ausgabekonto buchen, entscheiden Sie selbst.

**Bei Fragen wenden Sie sich wie gewohnt an die Diva\*Hotline.**